# **ELECTRONIC ARTS PRESENTS CD-ROM CLASSICS THE COMPLETE ULTIMA® VII**

#### **EPILEPSY WARNING PLEASE READ BEFORE USING THIS GAME OR ALLOWING YOUR CHILDREN TO USE IT.**

Some people are susceptible to epileptic seizures or loss of consciousness when exposed to certain flashing lights or light patterns in everyday life. Such people may have a seizure while watching television images or playmg certam games. This may happen even 1r the person has no medical history or epilepsy or has never had any epileptic seizures.

If you or anyone in your family has ever had symptoms related to epilepsy (seizures or loss of consciousness) when exposed to flashing lights, consult your doctor prior to playing.

We advise that parents should monitor the use of games by their children. If you or your child experience any of the following symptoms: dizziness, blurred vision, eye or muscle twitches, loss of consciousness, disorientation, any involuntary movement or convulsion, while playing the game, IMMEDIATELY discontinue use and consult your doctor.

## **PRECAUTIONS TO TAKE DURING USE**

- Do not stand too close to the screen. Sit a good distance away from the screen, as far away as the length of the cable allows.
- Preferably play the game on a small screen. ٠
- Avoid playing if you are tired or have not had much sleep.
- Make sure that the room in which you are playing is well lit.  $\bullet$
- Rest for at least 10 to 15 minutes per hour while playing a game.  $\bullet$

This document contains all the information that you will need to get this game up and running. There are important sections covering how to produce the necessary boot disk, how to install and run your game, a full key guide and instructions on how to use the Adobe Acrobat on-line document reader.

For further information, the original manuals are provided "on-line" on the CD. These can be read using the included Adobe Acrobat on-line document reader. To use this, see the section "Using the On-Line Documentation".

# **Table of Contents**

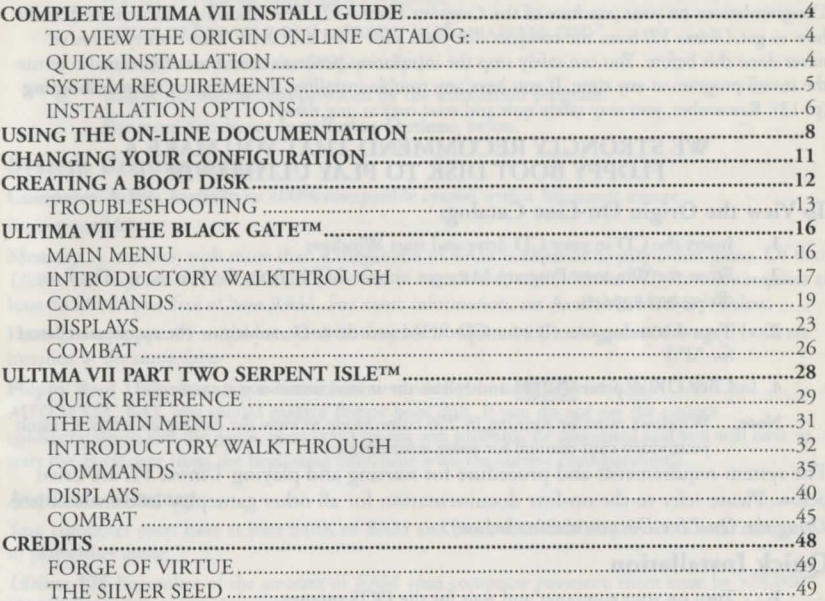

# **Complete Ultima VII Install Guide**

Congrarularions on your purchase of rhe *Complete Ultima Vll.* The following insrructions describe how co ger *Ultima VII* from the compact disc onto your hard disk drive. Don't worry if you've never done chis before. You can safely stop the installation process at any time. You can also re-run the install program at any time. If you have any trouble installing the game, see **Troubleshooting** (p. 13). Remember, you may safely quir and scare over at any time!

#### **WE STRONGLY RECOMMEND THAT YOU MAKE A FLOPPY BOOT DISK TO PLAY ULTIMA VII!**

## **To View the Origin On-Line Catalog:**

- **1.** Insert the CD in your CD drive and start Windows
- **2.** From the Windows Program Manager, choose RUN ... from the File menu. The Run dialog box appears.
- 3. Type **d:\catalog.exe**. (If your CD-ROM isn't drive D:, substitute the appropriate letter for "d".)
- **4.** Click OK or press **ENTER** and follow the instructions on your screen.
- Note: Windows must be running in 256 color mode to view the catalog correctly. Consult your video card manual for more informarion.

The system requirements and procedure for starting and playing *Ultima VII* are listed below. Please refer co the on-line documenrarion for all other gameplay informarion (see *Using the On-Line Documentation* below).

## **Quick Installation**

- Turn on your computer and wait for the DOS prompt.
- 2. Insert your CD into the CD drive.
- 3. Type the letter of that drive, followed by a colon, and hit **ENTER !**. (For example, D: **[ENTER]**)
- 4. Type ORIGIN and hit [ENTER].
- **5.**  Use  $\boxed{\uparrow}$  and  $\boxed{\downarrow}$  to select one of the following options, then hit  $\boxed{\text{ENTER}}$ : INSTALL ULTIMA VII AND FORGE OF VIRTUE™ INSTALL ULTIMA VII PART  $2$  - SERPENT ISLE® AND SILVER SEED™ EXIT (returns you to the DOS prompt)
- **6.**  Follow the instructions provided *by* the installation program. For more details, see **Installation Options,** below.

## **System Requirements**

**Computer.** A 386, lnrel486 or 100% compatible system with a Microsoft mouse (or compatible).

Memory. A machine with more than 4 megabytes of RAM is required to play either game. Of that, *Ultimn VII* requires at least 524,000 byres free of base RAM, while *Ultimn VII, Pnrt Two* requires at least 535,000 bytes free of base RAM. For more information, see **Available Memory,** below.

**Hard Drive Space.** 25 megabytes hard drive space is required for each game; 50 megs if both are installed at the same time.

Floppy Boot Disk. Even if you know how to modify your hard drive's CONFIG.SYS and AUTOEXEC.BAT, you should make a floppy boot disk. If you do nor use the correct configuration to run the game, your aved games will probably be corrupted and you will have ro start the game over from the beginning (this time with the correct configuration!).

## **Available Memory**

Your computer must have at least 640K of RAM and more than four megabytes of total memory to play either game.

*Ultima VII*. Regardless of the amount of RAM your computer possesses, there must be 524,000 (5l2K) byres free co run the game. Sound and speech options can push this total to 561,144 (548K) byres of DOS memory.

*Ultima VII, Part Two.* Regardless of the amount of RAM your computer possesses, there must be 535,000 (523K) byres free to run the game. Sound and speech options can push this total to 587,000 (573K) byres of DOS memory.

To find our how much free RAM your computer has before installation, run rhe DOS program, CHKDSK, by typing CHKDSK at the root directory prompt (e.g., C:\>CHKDSK). (On some machines, CHKDSK may be located inside the \DOS directory.) When you run the program, the last line of the information presented cells you how much free RAM rhere is. For example, the last line might cell you that the system has 565,239 bytes free.

If you have less than the required amount of free RAM, you will nor be able to run the game unril additional memory is freed. If you are nor familiar with this process, please see Creating a Boor Disk (p. 12).

## **Installation Options**

The following instructions apply to both *Ultima Vil* and *Ultima Vil, Part Two.* The install program asks you where to put the game on your hard disk, and about any sound cards you have in your computer. Hit **[ESC]** at any time to safely cancel the installation process.

## 1. Choosing a Disk Drive

First, a window appears to tell you which disk drives can contain the game you are trying to install. (If no disk drive has at leasr 25 megabytes available, you cannot install either game until you free more space.) Use  $\lceil \uparrow \rceil$  and  $\lceil \downarrow \rceil$  to select the hard drive of your choice, then hit  $\lceil$  ENTER  $\rceil$ .

### 2. Creating a Directory

A second window asks in which directory to put the game. If you want a directory name other than ULTIMA7 (for *Ultima VII*) or SERPENT (for *Ultima VII*, *Part Two*) type a new name. Hit [ENTER) when you have rhe name you want. Do *not* pur borh games in rhe same directory.

### 3. Selecting Music and Sound Cards

When installing *Ultima VII*. Next you are asked about sound cards that might be in your computer. To hear any parr of the game's speech, sound effects or music, you must have a sound board. (PC sound has no effect.) Use  $\boxed{\uparrow}$  and  $\boxed{\downarrow}$  to select among:

No sound card

Ad Lib

Sound Blaster

Sound Blaster Pro

Roland MT-32 or LAPC-1 (Select this if you have both Roland and Sound Blaster.)

Hit **ENTER** when you choice is highlighted.

When installing *Ultima VII, Part Two.* Next you are asked what sound cards, if any, you have. To hear the game's speech, sound effects or music, you must have a sound board. The PC speaker is not supported. Use  $\overline{1}$  and  $\overline{1}$  to select among:

- No sound card
- Ad Lib

 $\bullet$ 

- Sound Blasrer
- Sound Blaster Pro
- Roland MT-32 or LAPC-1 (Select rhis if you have only a Roland or both a Roland and Sound Blaster/Sound Blaster Pro and wish to use the Roland for music and the Sound Blaster for digitized speech.)

Press [ENTER] when you have highlighted your choice.

If you select Roland, another screen appears, asking which card you wish to use for digitized speech. Use  $\lceil \uparrow \rceil$  and  $\lceil \downarrow \rceil$  to select among:

- I don't have a speech card
- Sound Blaster
- Sound Blaster Pro

Press [ENTER] when you have highlighted your choice.

## 4. Assigning IRQ and OMA Numbers (Sound Blaster boards only)

If you chose Sound Blaster or Sound Blaster Pro at any point in Step 3, you have to tell the installation program the "IRQ" and "DMA" numbers for your sound card. If you're not sure what they are, use the default settings that are suggested by the installation program. (See Troubleshooting if you need more information. If any difficulries arise larer from a wrong serring (such as silenr or srurrered speech), you may re-run the installation program ar any time.)

## *5.* Confirming Your Configuration

Next, a window appears comparing your configuration with that required to run the game. If the rwo are compatible, the window indicates such with an OK.

However, if your configuration does not match that required by the game, problem areas are noted with the words NOT OK. The two most common problems are not enough DOS memory (see System Requirements, p. 5) and incompatible memory managers (see Troubleshooting, p. 13). If this happens you should make a floppy boot disk  $-$  see Creating a Boot Disk, p. 12.

# **Using the On-Line Documentation**

#### DOS USERS:

#### To install the DOS Adobe Acrobat on-line document reader:

- NOTE: If you have Microsoft<sup>®</sup> Windows<sup>™</sup> installed, we recommend that you install the Windows version of the Adobe Acrobat reader for greater ease of use when reading rhe on-line manuals. See below for instructions on installing Acrobat for Windows.
- NOTE: If you have already installed the Acrobat reader from another *CD-ROM Classics* ride, it does not need to be re-installed-skip to the *To Start Adobe Acrobat for DOS* or *To Start Adobe Acrobat far Windows* section.
- 1. Insert the CD in your CD drive.
- 2. Type  $\boxed{D}$ : (or the letter of your CD drive, if different) and press  $\boxed{\text{ENTER}}$  to move to the CD drive.
- 3. When you see the "D:" prompt, type  $\boxed{\text{A}}\boxed{\text{D}}\boxed{\text{O}}\boxed{\text{E}}\boxed{\text{E}}\boxed{\text{A}}\boxed{\text{C}}\boxed{\text{R}}\boxed{\text{O}}\boxed{\text{D}}\boxed{\text{S}}\boxed{\text{L}}\boxed{\text{N}}\boxed{\text{S}}\boxed{\text{I}}\boxed{\text{A}}\boxed{\text{L}}\boxed{\text{I}}$  and press  $\boxed{\text{ENTER}}$ .
- 4. Follow the menu prompts to install the on-line documentation reader.

#### System requirements for DOS:

386- or 486-based PC (486 recommended), DOS 5.0 or higher 2 MB of available RAM (4 MB or more recommended) 4 MB hard disk space Microsoft-compatible mouse VGA graphics card Postscript or LaserJet printer supported

#### To start Adobe Acrobat for DOS:

- 1. The CD must be in rhe drive to run rhe program.
- Move to the directory where Adobe Acrobat is installed. By default, it is installed in C:\ACRODOS, so you would type:

 $|C|$   $|$  ENTER  $|C||D|| \sqrt{|A||C||R||O||D||O||S|}$   $|ENTER|$  3. Type  $A||C||R||O||B||A||T$  ENTER to start the program.

NOTE: If you receive an "ACROBAT.INI" error message when running Acrobat, see *Creating n Boot Disk* p. 12.

#### To open an on-line document file:

- Select Open from the File menu. (The on-line documents are located on the *CD-ROM Classics* CD.)
- Double-click on the  $\boxed{D}$  (or appropriate CD drive letter) from the DRIVE dialog box.  $\bullet$
- Double-click on the language that you require, or select Maps  $\bullet$
- Double-click on an on-line documentation file to open it. The file(s) are:  $\bullet$

**ISLEOFE.PDF** *Ultima VII* Forge of Virtue<br>**FELLOWSH.PDF** *Ultima VII* The Book of Fe **BLACKGAT.PDF** *Ultima VII* The Black Gate Player Reference Card<br>**SIMANUAL.PDF** *Ultima VII* Beyond the Serpent Pillars **SILVERSD.PDF** *Ultima VII* Serpent Isle The Silver Seed Play Guide

MAPS

MAPSREF.PDF U7MAP.PDF U7SIMAP.PDF

To learn how to use Adobe Acrobat:

• Open the file HELPREAD.PDF in the C:\ ACRODOS directory on your hard drive. Complete Acrobat instructions are contained in this file.

#### WINDOWS USERS:

#### System requirements for Windows:

386-or 486-based PC {486 recommended) 4 MB RAM Microsoft Windows 3.1 or greater

Map reference guide *Ultima VII* Map

*Ultima VII* The Book of Fellowship

Ultima VII Beyond the Serpent Pillars

*Ultima VII* Part Two Serpent Isle Map.

#### **To install Adobe Acrobat for Windows:**

- 1. Insert the CD in your CD drive. The CD must be in the drive to install and run the program.
- 2. Start Windows.
- 3. From the Windows Program Manager, choose RUN... from the File menu. The Run dialog box appears.
- 4. Type **d:\adobe\acrowin\acroread.exe**

(If your CD-ROM isn't drive D:, substitute the appropriate letter for 'd'.)

5. Click OK or press **ENTER** and follow the instructions on your screen.

## **To start Adobe Acrobat for Windows:**

- **l.** Starr Windows and ensure that the CD *is* in the drive.
- 2. If the *Acrobat Reader 2.0* icon is not visible in the Program Manager window, doubleclick on the Acrobat program group icon. The Acrobat window opens.
- 3. Double-click the Acrobat Reader 2.0 icon. The program begins.

## **To open an on-line document file:**

**MAPS REF.PDF U7MAP.PDF U7SIMAP.PDF** 

- Select Open from the File menu. (The on-line documents are located on the *CD-ROM*   $\bullet$ *Classics* CD.)
- Double-click on the  $\boxed{D}$   $\boxed{|\cdot|}$  (or appropriate CD drive letter) from the DRIVE dialog box.
- Double-click on the language rhar you require, or select **Maps**
- Double-click on an on-line documentation file to open it. The file(s) are:<br> **ISLEOFEPDF** Ultima VII Forge of Virtue *Ultima VII Forge of Virtue* **FELLOWSH.PDF** *Ultima* VI/The Book of Fellowship **BLACKGAT.PDF** *Ultima* V/IThe Black Gare Player Reference Card **SIMANUAL.PDF** *Ultima VII* Beyond the Serpent Pillars **SILVERSD.PDF** *Ultima VII* Serpent Isle The Silver Seed Play Guide **MAPS**

Map reference guide *Ultima VII* Map *Ultima VII* Parr Two Serpent Isle Map.

## **To print a document file:**

- Select PRINT from the File menu. Choose the range you want to print from the Print Range dialog box.
- If you receive a "Acrobat does not support printing at this device resolution..." message,  $\bullet$ increase the resolution in the Print Quality dialog box.
- In DOS, prior to printing, go into PRINT SETUP from the File menu. Choose  $\bullet$ Bitmap, which will provide a list of available printer devices.
- The Adobe Acrobat Document Reader does nor support 9-pin printers.

## **To learn how to use Adobe Acrobat:**

Open the file HELP R.PDF in the C:\ ACROREAD\HELP directory on your hard drive. Complete Acrobat instructions are contained in this file.

## **Quick Acrobat Tips:**

- If you have difficulty viewing documents, click on the magnifying glass icon on the bottom of the screen to increase resolution.
- Each document flle contains bookmarks rhar function as an electronic cable of contents.  $\bullet$ To view bookmarks, select Bookmarks and Page from the View menu. The bookmarks appear to the left of the document window.
- To jump to the page associated with a bookmark, double-dick on the page icon next to the bookmark.
- To show or hide any ubordinate bookmarks, click the triangle ro the left of bookmark.  $\bullet$
- To move through the document one page at a rime click the Previous or Nexr Page  $\bullet$ buttons or press the  $\lceil \left\lfloor \left\lfloor \right\rfloor \right\rfloor$  cursor keys.
- To move through a document one screen at a rime, click above or below the scroll box  $\bullet$ in the scroll bar or press the  $|^{PAGE}_{UP} / |^{PAGE}_{DOWN}|$  keys.

**Changing Your Configuration**<br>At some time you may want to re-run the install program for either game (generally, to change or add a sound card, or to adjust the IRQ/DMA settings). Follow these directions. (You won't need to use the CD that came with rhe game; you'll be working with the data already on your hard disk.)

- Type the letter of your hard drive followed by a colon and hit **ENTER** (for example, C: **FENTER**).
- 2. Type CD followed by the game's directory name, then hit **ENTER** (CD\ULTIMA7 or CD\SERPENT, if you chose the default directories.)
- Type INSTALL and hit [ENTER] 3.
- 4. Follow the instructions for Steps 3 5 in Installation Options, p. 4.

# **Creating a Boot Disk**

If you don't want to reconfigure your system, you can make a DOS system floppy boot disk to start your computer before you play.

Note: The install program (which is based on the original floppy-based version) might give you this option, but ignore it. Do *not* use a floppy boot disk that either game creates - with this CD-based version, make your own, using the following instructions.

To create a floppy boot disk, insert a blank floppy into your A: drive. From the DOS prompt, rype: FORMAT A:/S ENTER

When the format is complete and you are back to the DOS prompt, type:

EDIT A:\CONFIG.SYS ENTER

When the blue screen appears type:

DEVICE=C:\DOS\HIMEM.SYS

DOS=HIGH

FILES=25

BUFFERS=25

DEVICE=C:\<PATH TO YOUR CD ROM DEVICE DRIVER AS FOUND IN YOUR ORIGINAL CONFIG.SYS ON YOUR HARD DRIVE>

To exit and save this file, press:

 $ALT$   $F$ y Next, type: EDIT A:\AUTOEXEC.BAT ENTER When the blue screen appears type: PATH=C:\DOS

PROMPT \$P\$G

C:\<PATH>\MSCDEX.EXE < ALL PARAMETERS AS THEY APPEAR IN YOUR ORIGINAL AUTOEXEC, BAT FILE ON YOUR HARD DRIVE>

C:\MOUSE\MOUSE.COM

*Your mouse driver may be located on another path. Replace this last line with the correct path if necessary.* 

To exit and ave this file, again press:

 $AT$  $F$ x  $\overline{Y}$ 

*ACROBAT NOTE:* If *you receive any "ACROBAT.IN!" error messages ftom the DOS Acrobat*  document reader program, add or modify the following lines to the CONFIG.SYS file on *your boot disk:* 

 $FILES = 30$ 

BUFFERS=30

Whenever you wish co play either game, insert this disk in drive A: and then rum your computer on. From the DOS prompt, change to your hard drive (for example, by typing C: [ENTER]) and run the game as described in the play guides.

Disk Caches. If you have more than cwo megabytes of RAM, a disk cache will improve upon extended memory and increase the speed of the game. However, if you have a disk caching program that caches the floppy drive, we recommend that you disable the floppy caching before installing or running the game.

Never delete your AUTOEXEC.BAT or CONFIG.SYS files completely from your hard drive. Your computer can not function without them.

## **Troubleshooting**

Listed here are a few common problems and possible solutions.

The game fails to load or run properly.

- You may not have enough free RAM. Run CHKDSK to determine your computer's available RAM. Free up RAM if necessary. (See Available Memory, p. 5.)
- *You may have a memory resident TSR program that conflicts with the game.* Boot the computer from a DOS system floppy disk or remove memory-resident programs before running the game. See Creating a Boot Disk, p. 12.
- *You may need to remove your Expanded Memory Manager.* ORIGIN uses a special memory manager to run both *Ultima VII* games. This manager uses extended memory, so it can co-exist with the HIMEM.SYS driver. However, HIMEM.SYS is not necessary for rhis manager to function. The other popular memory manager, called Expanded Memory (EMS). is *not* compatible with Ulrima's custom memory manager. If you are using an expanded memory manager (such as QEMM, 386^MAX or EMM386) you must remove it to run either game. See Creating a Boot Disk, p. 12.
- *You may have filled all free space on the active disk drive.* At the DOS prompt (e.g., "C:"), rype DIR to check available hard drive space. This lists a directory of your drive's conrenrs and, following the directory, states how many byres are free. Remember, you need at least 25 megabytes on your hard drive to install either game. You need 524,000 to 561, I 44 byres of free RAM to run *Ultima VII.* You need 535,000 to 587,000 bytes of free RAM ro run *Ultima VII, Part Two.*

#### Serpent Isle fails to load or run properly.

Some disk compression utilities are not compatible with Serpent Isle. They require a substantial amount of low RAM (often as much as 45K). To play *Serpent Isle* using a disk compressor, you must free enough RAM to meet both the game's needs and the needs of your disk compression utility. Try re-installing the game without any speech or sound, a configuration rhar requires less memory.

#### As soon as I type SERPENT to start playing *Ultima VII, Part Two*, my system returns to DOS with a *large* prompt.

- If you're using a Sound Blaster card (or compatible), you probably have an IRQ conflict. Consult your sound card documentation (or manufacturer) about changing your IRQ.
- If your system has only 2 megs of RAM, you need more memory. Systems with eight 256K  $\bullet$ SIMMs have exactly two megs of memory. However, systems with two 1-meg SIMMs actually have 2.3 megs of memory. Any system with *more than* two megs of memory should be able to run either game.

#### *Serpent Isle* starts all right, but locks up every five minutes.

If you have a 386-based system, you may have an Intel 386 "Step B" chip. The Step B chip, an early version of the 386, has proved to be incompatible with some PC software and will be unreliable when you play *Serpent Isle.* If you have a 386 and rhis lock-up problem occurs, call ORIGIN Customer Service and we'll send a diagnostic program. (Alternatively, you can call our BBS to download 386STEP.EXE.) Follow the accompanying instructions.

#### Speech fails to work after playing for only a short while.

You may have chosen an incorrect IRQ setting during installation. See your Sound Blaster manual for the correct setting. Re-install the game from you hard disk to select the correct IRQ. (See Changing Your Configuration, p. 11.)

### Speech skips lines of dialogue.

*Yott may have an IRQ conflict.* This means that another card is operating on the same IRQ (e.g., both the sound card and the printer are set at "IRQ 7"). This problem is especially common with mouse drivers and fax/modem cards. Consult your sound card documentation (and manufacturer, if necessary) to change the !RQ on your sound card, and then re-install the game from the hard disk to select the new IRQ for the game. (See Changing Your Configuration, p. 11.)

## Music and sound effects are too soft on a Sound Blaster Pro.

• *Use the "SBP-SETEXE" program to increase the FM level of your Sound Blaster Pro.* We recommend a minimum setting of 12 (out of 15) for this purpose. Consult the documentation that came with the Pro for more details.

#### The mouse pointer doesn't respond properly.

*Both games support the Microsoft Mouse and Microsoft Mouse Driver, version 7. 0 (or higher).* Some other mouse brands may nor be compatible.

### The game runs too slowly.

• *Your hard drive may be ftagmented.* Run an optimization program. See your retailer about an optimization program if you don't have one.

- *Your computer may not be fast enough to run the game effectively*. The minimum configuration is a 386DX-based IBM PC or 100% compatible machine, but the game was optimized for 486+ machines. Some older and/or slower machines may not be powerful enough for maximum game performance.
- *You may be able to use a disk caching program*. If you have four or more megabytes on your machine, a disk caching program can peed up your game. See your retailer abour such a program.

#### **In** *Ultima VII, Part Two,* **I'm trying to use a Serpent Gate with the jawbone, but it doesn't work and my characters start complaining about the cold.**

• *Youve selected the wrong sound card.* Following rhe instructions in **Changing Your**  Configuration (p. 11), select SOUND BLASTER instead of SOUND BLASTER PRO.

# **Ultima VII The Black Gate™**

To load Ultima VII, go to the drive that contains your game. (If it is in C-drive, type "C:[ENTER].") Then go to the subdirectory containing your game. (If you choose our default directory, type CD\ULTIMA7<sup>[[ENTER]</sup>] Finally, type ULTIMA7 to begin the game.

## **Main Menu**

After the game loads, an introductory sequence automatically begins, but it may be skipped by pressing [ESC]. Then the main menu appears, listing four options:

- VIEW INTRODUCTION,
- START NEW GAME,  $\bullet$
- JOURNEY ONWARD, and
- VIEW CREDITS.

To select one of these options, single-click it with the mouse or use the arrow keys and press **[ENTER**]. To exit the introduction, character creation or credits, press **[ESC]**.

#### **View Introduction**

The introduction reveals how and why the Avatar<sup>TM</sup> has returned to Britannia. Information presented here is very relevant co your quest. This scene is the same one that you see the first time you run the game.

## **Start New Game**

This is where characcer creacion rakes place. Ir muse be selecced the first time you play the game. When you are asked to name your character, type the desired name (up to 14 letters) at the flashing cursor and press [ENTER]. Next, you determine the gender of your character. With the mouse or space bar, select the gender of your choice and press **ENTER** 

## **Journey Onward**

After you first create a character, this option cakes you co the beginning of the actual game. In future sessions, this option returns you to your last saved game.

## **View Credits**

This option lists all of the many people who worked on Ultima VII.

## **Introductory Walkthrough**

This section guides you through the first few minutes of Ultima VII. It doesn't reveal any deep secrets, but it does introduce you to all of the basic actions you may perform in the game. It assumes you are using a mouse, which is highly recommended by both Iolo and Lord British.

The scene opens as you, the Avatar, step out of a red Moongate into the Britannian town of Trinsic. Before you stand your old friend Iolo and the stable master, Petre.

**Conversations.** When Iolo addresses you, read each line of rexr and rhen click the left mouse burton ("left-click"). Conrinue unril Iolo has finished speaking, ar which poinr he automatically joins your party.

Next, Mayor Finnigan approaches you. Again, left-click after each line of rexr. Finnigan asks you to invesrigare the Trinsic murder. Posirion your mouse cursor (represenred by a green arrow} over rhe word "Yes" and left-dick ro answer him.

Finnigan asks if you've visited the stables. Put the cursor on the word "No" and left-click. He suggests that you visit the stables and you can begin moving around.

Moving. You (the Avatar) are always in the center of the screen. The stables are through the doorway to your north (i.e., toward the top of the screen). Posirion the cursor so rhar it points upward (northward) and right-click. You step to the north. Continue moving the cursor and rightclicking unril you enter rhe building.

**Examining Things.** When you (the Avatar) enter the stables the roof disappears, allowing you (the player) to see inside. A horrible murder has occurred! You can look ar each objecr in rhe srables by left-clicking on ir. Place the cursor over the gold key (lying just west of rhe body) and left-click. The word "key" appears (to identify it, if you couldn't tell what it was).

Perhaps the key will provide a clue. Move the cursor to the left of the key and click the right mouse burton twice ("double-righr-click"). You walk ro char locarion. Norice char moving around is accomplished by right-clicking, and all other actions, like talking and examining objects, are accomplished by left-clicking.

Using Things. You don't want to be disturbed during this investigation, so close the door by placing the cursor on it and double-left-clicking.

**Taking Things.** The key may be a clue. Place rhe cursor so rhar the rip of it overlaps rhe key. Click and hold down rhe lefr mouse burton ("lefr-click-and-hold"). As you continue holding, move the cursor around. If the mouse was properly positioned, the key is attached to the cursor. Don't let go yer!

To give yourself rhe key, move the cursor (and key) over your character and release the lefr burton. The key will vanish.

**Examining Yourself (and other things).** Find our if you have rhe key by double-left-clicking on your character. An image of your character appears (your Inventory Display), with blue lines indicating the locations of equipment and clothing. The key is in your right hand.

Put the cursor on the large red check mark and left-click-and-hold. This lets you move your inventory window; move it to the upper right corner of the screen by dragging it in that direction. Release the burton when you are satisfied with the new position.

You can remove your Inventory Display by left-clicking on the red check.

**Talking to People.** Perhaps your companion Iolo knows more abour the murder. To speak wirh him, double-left-click on him. His porrrair appears, along with speech. Responses you may selecr appear in the center of the screen. Left-click "Murder" to discuss the murder with him.

When you are finished talking to Iolo, left-click on "Bye" to end the conversation.

Further Investigations. There are other things you might try while inspecting the stables. It's a good idea to examine everything. Be sure to check out the dead gargoyle at the north of the stables, as well as rhe bag lying on the ground. You can see the bag's contenrs by double-lefr-clicking on rhe bag. Try removing irems from the bag, such as the torch. Once the torch is on the ground, you may double-lefr-click on ir to light ir. Double-left-click on ir again to extinguish ir. (Nore char while the torch is lit you cannot move it into any container.) In general, open the inventory of everyone in your parry and both single- and double-left-click on every objecr. You may discover all sorts of handy things.

When you've finished here, you'll want to leave. You can walk continuously by righr-click-andholding. You always walk in rhe direction the cursor poinrs. The farther rhe cursor is from the center of the screen, the faster you travel. Luck be with you as you journey onward!

## **Commands**

Ulrima Vil is an enrirely mouse-driven game. All action commands are controlled by the two mouse burtons. However, for chose who do nor have a mouse, all commands may also be performed from the keyboard.

## **Using the Mouse**

The key poinr to using the mouse *is* knowing char the left burton *is* used to perform acrions involving the hands, and the right button is used to perform actions involving the feet. The mouse will generally appear in one of two forms: a green, straight arrow for normal activity or a red, jagged arrow for combar.

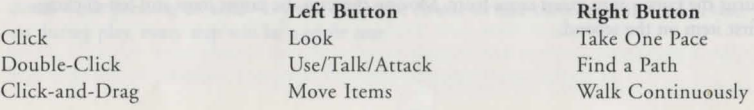

#### Moving Your Character (Right-Clicking)

To make yourself walk, simply point the arrow in the direction you wish to travel and righr-clickand-hold. The farther the arrow is from you, the longer it gets, and the faster you travel. To stop moving, release the right button.

When danger is near, your speed is limited in proportion to your dexterity. Double-right-clicking on a poinr on the screen makes you walk to that location, providing no obstacles bar the way (e.g., a locked door).

## Manipulating Objects (Left-Clicking)

The left mouse button is used to **look**, move, use or attack.

## Look

To bring up a short description of an objecr, left-click on it.

#### Move

Many objects may be moved from one location to another. To move something thar is porcable, left-click-and-hold on rhe object. The cursor changes co a hand co indicate thar you are holding an object. Move the cursor over the desired destination and release the mouse.

Releasing the item over a character places the item inside thar character's inventory. If his Inventory Display is open, dropping the item on a container within the display places the item inside of that container (see *Inventory Display).* 

If a container is not in anyone's inventory, it muse be open (its display visible) to drop an item into it.

lf an object is coo heavy or too large to fir inside a container, or if you can'r reach it, a mes-sage saying so appears in red above the object.

#### Use

To use an object, double-left-click on ir. Each type of item functions uniquely when used. For example, using an unlit lamp will light it; using a lir lamp will extinguish it.

Some objects may be used on other objects (e.g., a bucker on a well). Double-left-clicking on such an item turns the cursor into green cross-hairs. Moving these to the rarger irem and left-clicking uses the first item on rhe second.

Double-left-clicking on many usable objects brings up a display that provides more information about that object. For example, double-left-clicking on a chest brings up a display that reveals the contents of the chest. The contents may then be moved and manipulated like any other object within the world. The bodies of fallen foes are treated like chests for these purposes.

In addition, the displays themselves may be moved in the same manner as moving an object left-click, drag, release. Single-clicking on the red check at the left side of rhe display or pressing **ESC** will close that display.

"Using" a person has several meanings. Double-clicking on a person while not in combat will initiate a conversation with that person. (For more information on how conversations work, see *Screen Display.)* However, doing *so* while *in* combat mode indicates char you wish to arrack char person. If you are clicking on a member of your parry while in combat mode or while your Inventory Display is up, char member's Inventory Display will appear.

"Using" the Avatar will bring up your character's inventory (see *Inventory Display*).

To use a cart, double-left-click on a chair in the cart. Once all of the characters are seared, move the cart as if you were moving the Avatar. A boat operates under the same principle, but you must double-left-click on the sails instead of a chair. To stop using a cart or boar, double-left-dick again on the chair or the sails, respectively.

#### Attack

While in combat mode, double-left-clicking rhe cursor on another person who is not in your parry or on an object initiates an arrack on that person or object. If you are in combat mode, and in any attack mode other than Manual Mode (see *Combat),* you automatically arrack any nearby hostile foes.

#### Using the Keyboard

Though using a mouse is highly recommended, the keyboard may be used as a ubstitute if you have no mouse installed.

#### Walking

The arrow keys may be pressed to walk one step in the desired direction. Holding the shift key down while pressing an arrow key will allow the Avatar to take three steps instead of one. If  $\frac{1}{100\%}$  is on during play, every step will be a triple one.

#### **Manipulating Objects**

Press SPACEBAR to make the hand cursor visible. Now the arrow keys will move the cursor instead of the Avatar. Holding down **[SHIFT**] will increase the rate at which the cursor travels. Treat CTRL as if it were the left mouse button. For example, a single "click" identifies an object, while a "double-dick" uses ir.

If you are in any attack mode, there is no red cursor to remind you, bur "double-clicking" still initiates an arrack.

# **Keyboard "Hot Keys" and Mouse Equivalents**

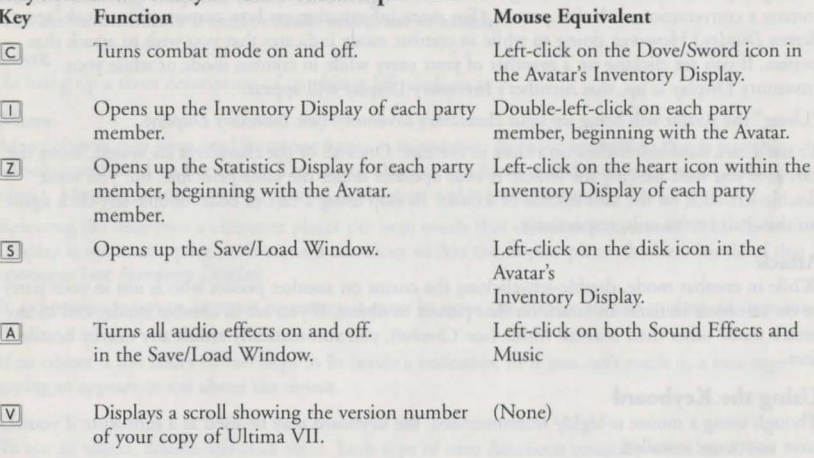

**ALT** X

Exits Ultima VII and returns to DOS. (None)

 $\mathbb{H}$  Changes the "handedness" of the mouse by (None) swapping the functions of the left and right mouse buttons. The left burron is now used to move around, and the right burron ro manipulate objects. This "H" toggle affects only the mouse, not keyboard commands.

[ESC] Closes Save/Load window, if it is open. If Left-click on each large red check. Save/Load is not open, closes all open displays and windows.

## **Displays**

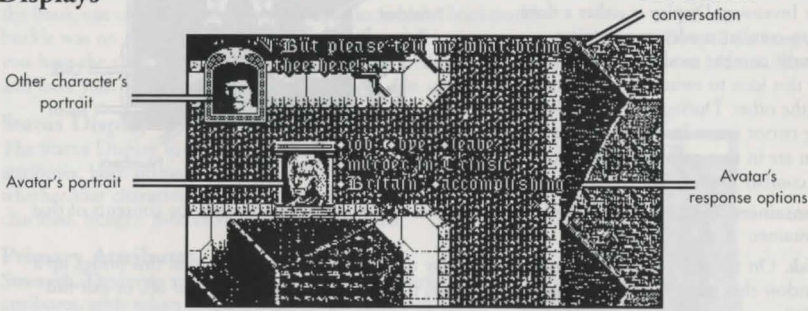

**Other character's** 

## **Screen Display**

In Ultima VII, the entire screen is devoted to displaying the map. Any messages or other relevant information appear over the game map, at various places.

During conversations, a portrait of the character you are speaking to appears in the upper left corner of the screen, with all of his text appearing to the right of the portrait. If any other characters interject, their portraits appear in the lower left corner of the screen with their text just to the right of their portrait. During conversations, your porrrair appears in the center of the screen, with your word options appearing to the right of your portrait. Selecting a word or phrase from your options initiates a response from the character you're talking to.

Text char identifies an objecr appears jusr above rhar object. Texr rhar appears jusr above a character icon means that that particular character has spoken.

#### **Inventory Display**

When you double-left-dick on yourself, your Inventory Display appears. This is also true of any character in your parry, as long as you have first brought up your own Inventory Display.

Dove/Flaming Sword. At the left of the Inventory Display is either a dove (non-combar mode) or a flaming sword (combar mode) icon. Left-click on this icon to switch from one mode to the other. During play, the color of the cursor arrow indicates whether you are in non-combar mode (green)

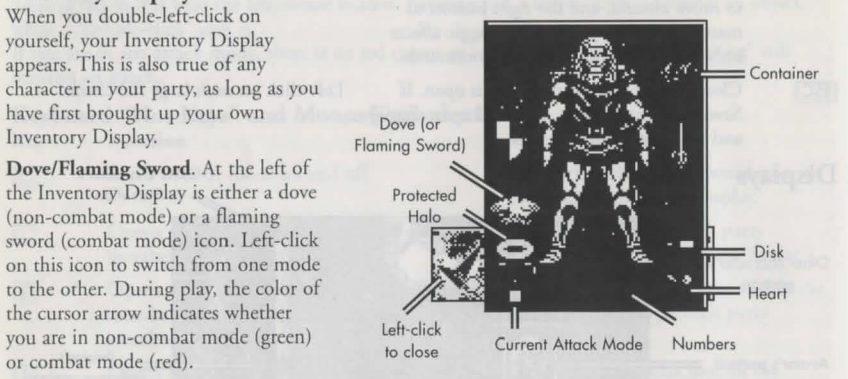

**Containers.** Double-left-clicking on any container in your inventory reveals the contents of that **concainer.** 

**Disk.** On the right ide of the Inventory Display is a disk icon. Left-clicking on chis brings up a window char permits you co load or save a game, turn sound and music on and off, or exit the game.

**Heart.** Below the disk is a hearr. Left-clicking on rhis icon reveals the Status Display.

Numbers. At the bottom of the Inventory Display is a number next to another number (e.g., "24/36"). The number on the left is the weight that the character is carrying expressed as stones. The number on the righr is the maximum number of scones char the character can carry. When buying items from shopkeepers, you are rold if an irem is roo heavy for you ro carry.

In addition co weight, items also have volume. Sometimes you are cold char you cannor carry an item because your hands or your packs are full. By rearranging your equipment (e.g., putting a weapon in your pack or buying another back-pack), you may be able co carry the new item.

**Current Attack Mode** and **Protected Halo** are described in **Combat.** 

## **Spell Book**

Double-left-clicking on the spell book in your Inventory Display brings up ics display. To casr a spell, double-left-click on that spell's icon. To select a spell without casting it, left-click on its icon in the spell book. The buckle on the book-mark moves to char spell.

There are six spells *(Fire Blast, Paralyze, Lightning, Explosion, Death Bolt and Sword Strike)* that may be cast in combat by double-left-clicking on a target as if attacking it. If the spell book is in your hand and the book was closed while char spell was selected (the bookmark's

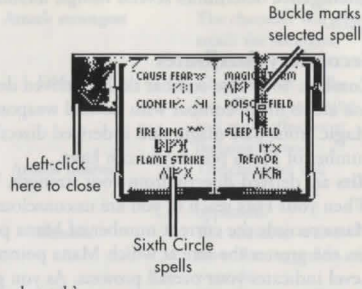

buckle was on that spell), using the mouse to attack causes you to cast that specific spell (as long as you have the spell points and reagents necessary). Also, if you (the Avatar) are not in Manual Mode and have your spell book ready (in hand), you cast spells automatically.

## **Status Display**

The Status Display lists a character's current attributes, both primary and secondary, and whether that character is unconscious, poisoned, charmed, hungry, procecced, cursed or paralyzed.

## **Primary Attributes**

Strength, Dexterity and Intelligence are the primary attributes, with values ranging from range from 1 to 30. The higher an attribute is, the better. The remaining attributes are secon-dary statistics. Strength determines several things, including how much you can carry, how much (if any) additional damage you do with a hand-co-hand weapon, and how many Hits you can take before dying. Dexterity affects such things as how fast you are and how well you pick locks. Faster characters can move and attack more often than slower ones. Dexterity determines your Combar skill.

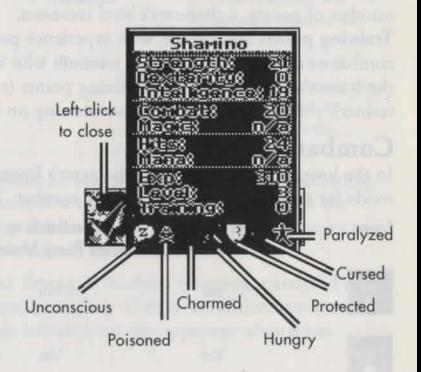

lntelligence determines several things, including your Magic skill and how well you cast certain spells.

#### Secondary Attributes

Combat. Your base combat skill is derived directly from your dexterity. It determines how likely you are to hit in combat with normal weapons.

Magic. Your base magic skill is derived directly from your intelligence. Ir determines the maximum number of Mana points you can have.

Hits are derived directly from your strength. They are reduced by damage, poison and hunger. When your Hits reach 0, you are unconscious.

Mana records the current number of Mana points you have at that moment. The less active you are, the greater the rate at wliich Mana points return.

Level indicates your overall prowess. As you gain experience (see below}, your level increases. As your level increases, you have the opportunity to raise one or more of your primary attributes. In addition, Hits usually increase as your level does.

Experience points (Exp) are a measure of your accomplishments. Every time you solve a quest or slay a monster, each member of your parry gains experience points. After earning the required number of points, a character's level increases.

Training points are accrued with experience points. To increase strength, dexterity, intelligence, combat or magic, you must find a trainer who teaches expertise in that specific attribute. If you pay the trainer's fee and "trade in" training points (representing your study and practice with the trainer), the attribute you are concentrating on increases.

## **Combat**

In the lower left corner of each character's Inventory Display is an icon representing the attack mode for that character when he is in combat. The following attack modes are available:

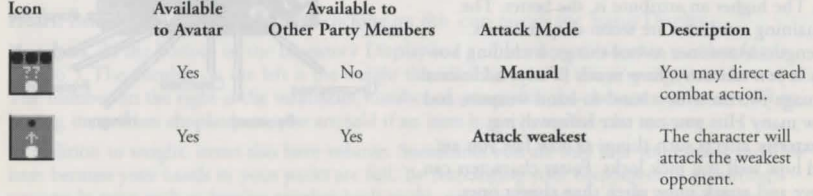

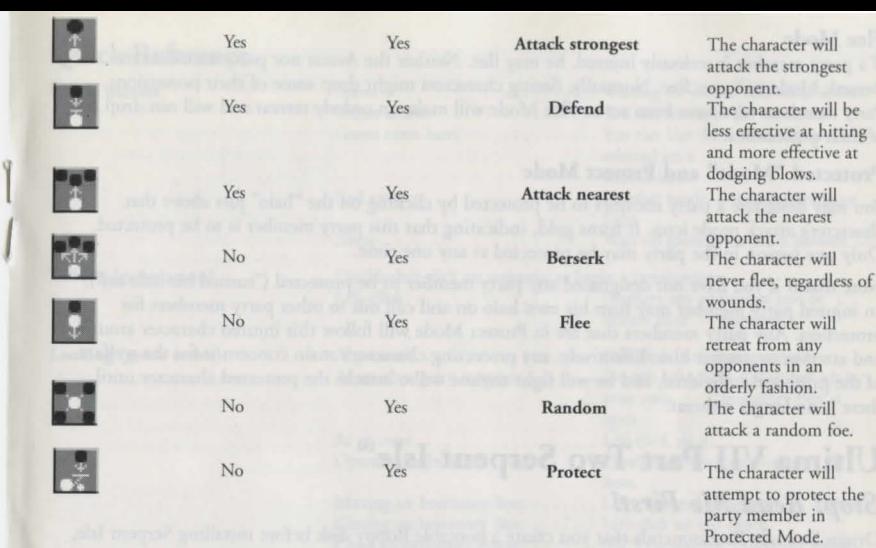

If the Avatar's attack mode is anything but Manual Mode, he selects targers on his own (according to the rules of his attack mode) and fights those opponents without any further input from the player. The player may override control at any rime (by double-left-clicking on a specific target to attack it, right-click-and-holding ro lead the Avatar in a certain direction, ere.).

When not in Manual Mode, the Avatar does nor select fleeing or disabled (sleeping, paralyzed or unconscious) targets on his own, and breaks off an arrack once any of these conditions are mer. To make rhe Avatar pursue an enemy to the death, double-left-click on the opponent after ir has already fled or been disabled.

#### Flee Mode

If a party member is seriously injured, he may flee. Neither the Avatar nor party members in Berserk Mode will ever flee. Normally, fleeing characters might drop some of their possessions. Parry members who have been set to Flee Mode will make an orderly retreat and will not drop any of their possessions.

#### Protected "Mode" and Protect Mode

You may designate a party member to be protected by clicking on the "halo" just above that character's attack mode icon. It turns gold, indicating that this party member is to be protected. Only one person in the party may be protected at any one time.

Note that if if you have not designated any party member to be protected ("turned his halo on"), an injured parry member may rum his own halo on and call our ro other parry members for protection. Any party members that are in Protect Mode will follow this injured character around and arrempr to protect him. Effectively, any protecting character's main concern is for the welfare of the protected individual, and he will fight anyone wdho attacks the protected character until there is no longer a threat.

# Ultima VII Part Two Serpent Isle<sup> $m$ </sup>

## *Stop! Read Me First!*

Origin trongly Recommends that you create a boorable floppy disk before installing Serpent Isle, and that you install the game with this bootable floppy.

## Creating a Boot Disk - See P. 12.

When you are ready to install *Serpent Isle,* inserr the boorable floppy disk in drive A: and rum on your computer. From the DOS prompt, change to your CD drive and install the game as described.

When you wish to play *Serpent Isle*, follow the same procedure: insert the bootable floppy disk in drive A: and turn on your computer. From the DOS prompt, change to your hard drive (for example, by typing  $\boxed{\text{C}}$   $\boxed{\cdot}$   $\boxed{\text{ENTER}}$ ) and run the game as described below.

PS2 50+ Users: You must use files=50 and buffers=50 (instead of lines (5) and (6), above).

## Quick Reference

Talking (green arrow)

Looking (green arrow)

**Mouse poincer** 

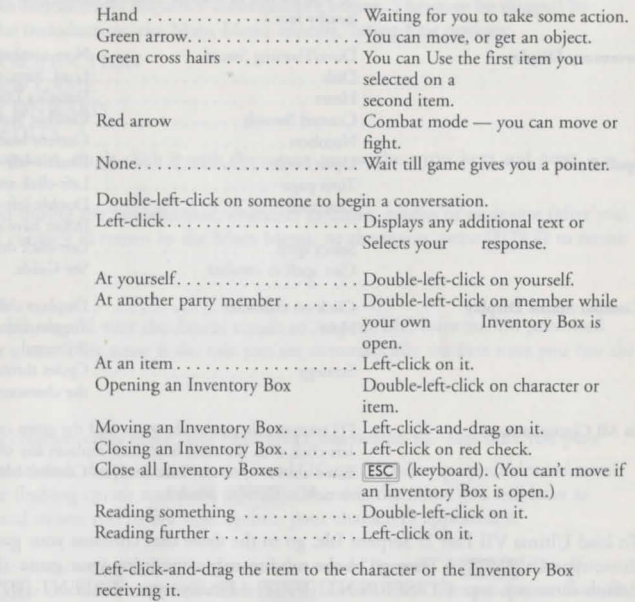

Using (green arrow/cross hairs)

Moving (green arrow)

Taking (hand)

Double-left-click on the item. (Some items can not be Used unless one of your party members is holding them in a hand.)

To Use one item on another, double-left-dick the first item, rhen lefrclick rhe green cross hairs that appear on the second item.

Point the green arrow in the direction desired, and right-click. Right-click-and-hold for continuous movement. Double-righr-click on a specific locarion ro move co that location.

#### Attacking (red arrow)

**Inventory Display** 

Spell Book

**Combat Status Display** 

In All Circumstances

(If you are nor in Manual Combat mode, your parry also attacks any nearby foes.) Dove/Flaming Sword . . . . . . . . . . . Non-combat/Combat modes (toggle) Disk ...... .. . . ........... .. Load, Save, toggle sottnd, exit Heart . . ............ • . ...... Statistics Display Crossed Swords . . . . . . . . . . . . . . . Combat Status Display Numbers. . . . . . . . . . . . . . . . . . . . urrenc load/maximum load Open book .................. Double-left-click on it. Turn page .... .. . .. . .. . ...... Left-click an upper corner. Cast spell. ... .... ............ Double-left-click on speU. (Must have mana, reagents.) Select spell . . ..•.... Left-click on spell. Cast spell in combat. . . . . . . . . . . . See Guide.

Double-left-click on someone or something to arrack that person or thing.

Click on character . . . . . . . . . . . . Displays character's Inventory Box. Halo . . . . . . . . . . . . . . .. . . ... Toggles any one character imo/out of Protected traregy. . . . . . . . . . . . . . . ycles through possible modes for **che character.** 

[T] temporarily pauses the game and the green cross hairs appear. A single left-click with the cross hairs now replaces any of the double-left-dicks listed above - you can Talk (in Non-Combat Mode). Look. Use or Attack(in Combat Mode).

To load Ultima VII Part 2: Serpent Isle, go to the drive that contains your game. (If it is in the C:\ drive, type C: [ENTER].) Then go to the subdirectory containing your game. (If you chose our default directory, type CD\SERPENT [ENTER].) Finally, type SERPENT ENTER to begin the game.

**The Main Menu** 

After rhe game loads, an introducrory sequence automatically begins. This may be skipped by pressing **ESC** . After the introduction, the Main Menu appears, listing four options:

- VIEW INTRODUCTION  $\bullet$
- START NEW GAME  $\bullet$
- JOURNEY ONWARD
- VIEW CREDITS

To select one of these options, single-click it with the mouse or use the arrow keys and press ENTER .

Press **ESC** at any point during the introduction, character creation, credits or endgame (after you have won the game, of course!) to return to the Main Menu. At the menu, press  $\overline{AIT}$  to return ro DOS.

### View Introduction

The introduction reveals how and why the Avatar travels to Serpent Isle. Information presented here is relevant to your quest. This scene is the one you see automatically the first time you run the game.

## Start New Game

This is where character creation rakes place. You musr select this option the first rime you play.

Click either mouse button with the pointer over the word "Name." Then type your desired name (up to 14 letters) at the flashing cursor and press [ENTER]. This sets the name you will have as Avatar in Serpent Isle and moves you to the next option: your character's appearance.

To determine what your character looks like, make sure the word "Portrait" is highlighted. If ir isn't, move the pointer over the word and click either mouse button. Press the spacebar or click on rhe word "Portrait" (or on the portrait itself) ro cycle through the available choices. When rhe portrait you want is displayed, press **ENTER** to select it.

Press [ENTER] or click on "Return to Menu" to go back to the Main Menu; click on "Journey Onward" to go directly ro rhe game.

## Journey Onward

After you have created a character, this option rakes you ro the beginning of rhe actual game. In future sessions, this option returns you ro your last saved game.

#### View Credits

This oprion lisrs rhe many people who worked on Ulrima VII, Parr Two: Serpenr Isle.

## **Introductory Walkthrough**

This section is designed to guide you through the beginning of your adventure on Serpent Isle. While it does not reveal any hidden clues, it does introduce you to the basic actions you will perform rhroughour the game. This walkrhrough assumes you are using a mouse, which is highly recommended.

The stage is set as your ship arrives upon the shores of Serpent Isle, having been transported there magically. You are the Avatar and with you are your three closest companions, Iolo, Shamino and Dupré.

Conversations. When Iolo begins speaking to you, read until you have completed all of the onscreen text. Then click the left mouse button ("left-click") to display any additional text. Follow the ame procedure when Dupre inrerjects wirh his own commenrs. Continue until lolo has finished speaking. Shortly after Iolo's portrait disappears, members of your party will begin flashing text (called "barks") over their characters. Unlike conversations, you may move about while the barks appear, bur do nor forget co pay arrention co whac is said.

During these and all other conversations, pay careful attention to the shape of your mouse pointer. If the mouse pointer is shaped like a hand, the game is waiting for you to take some action  $-$  for example, click the left mouse button once to advance to the next screen of conversation text. If the pointer is a green arrow, you can move your character or get an object; if it is a red arrow, you are in combat mode and can move or fight. If there is no mouse pointer on-screen, don't press any mouse burrons. The absence of a pointer means a scene or event is caking place rhar is our of your conrrol. These are usually imporranr events and you don't wanr co miss rhem. If you press a mouse button during one of these scenes, you may miss something. Wait until the hand or arrow pointer reappears before you click a mouse burron.

Examining Yourself. After everyone in your party says his piece, take a moment to look at what you are carrying in your inventory. Position the cursor over your character and click the left button rwice ("double-left-click"). An image of your characrer (called your "Inventory Display") appears, )erring you see all of your equipment. Move the cursor over an object you wish co look at and lefrclick. A description of the object appears.

lf the invencory window is blocking something you wish to see on rhe screen, put the cursor over any portion of the window and left-click-and-hold the button. As long as you hold the button, moving the cursor will move the window on the screen. When you are satisfied with the new location, release the button.

Close rhe Inventory Display by lefr-clicking on the red check mark. Unril all inventory windows are dosed, your character will be unable co move.

Moving. Since your way is blocked by mountains to the north, leave the ship and head south (i.e., coward the borcom of the screen). Norice that your characrer is in rhe center of rhe screen. Moving your mouse moves a green, arrow-shaped cursor. Position rhe cursor so rhar ir poinrs in rhe direction you wish to travel and right-click - you take a step to the south. Press and hold the right button until you wish to stop walking. The further from the center of the screen you place the cursor, the longer the arrow gets and the faster you move.

You won't get far before being engulfed in a magical storm that causes your companions to disappear, leaving behind sparkles of red light which soon fade! As you take a few more steps, the storm affects you, too. Sparkling green lights surround you. But you didn't disappear - what effect did the magical storm have upon you?

To fmd our, rake a closer look at yourself, as you did earlier (see "Examining Yourself," above). You will notice that many of the possessions you had when you arrived on Serpent Isle are now missing, replaced by foreign ones. This is a mystery you will solve later.

Talking to People. As you continue walking south, a figure appears magically and begins speaking to you. This is a monk, Thoxa. As she completes each portion of her text, your possible responses appear in the center of the screen, to the right of your portrait. Left-click on the response you choose and then read her response. Pay close artention co the shape and/or absence of rhe mouse pointer, as explained in *Conversations,* above.

Thoxa gives you important information about an hourglass and a red bush. She also tells you much about why you are here and whar you musr do. When you no longer wish co speak with Thoxa, left-click on "bye" to end the conversation. Ending the conversation doesn't end your encounter with Thoxa, however. Before either of you can leave, another monk, Karnax, appears and soon you are witness to a great magical battle. (Again, be careful not to click a mouse button unless the mouse pointer is visible.)

**Examining Items.** After rhe barde, walk soudi until you find Shamino. Like Thoxa, he iniriares a conversation, mentioning rhar his inventory has been changed. He tells you he has compiled a list of die unusual irems and adds your new equipment to ir, giving rhe lisr to you. Double-lefr-click ro open your Inventory Display. Double-lefr-click on your backpack and a window appears displaying all of irs contenrs. Double-lefr-click on any conrainer (including barrels, sacks, chesrs and even hollow rrees) ro see what's inside. To examine Shamino's inventory, double-lefr-click on his figure while your own inventory window is on screen.

Inside your pack you find a variety of irems, including two scrolls. Read one by double-lefr-clicking on it. This brings up a window that displays what it says. Some scrolls are longer than a single page. To read further in a scroll, lefr-click ir like you would to display further conversation rexr. Read the two scrolls and you will discover that both are lists of items. Compare Lord British's and Shamino's scrolls to die irems you are carrying. Remember, to idenrify something, left-click on it and text will appear above rhe irem, naming ir.

To close your invenrory window and Shamino's, click on rhe red check marks arrached to each open window.

Continue south to the red bush. This hides the entrance to a cave. Even though you see a mountain blocking your way, move to the right of the bush and then to rhe north. You will pass right through an illusionary wall! Walk around the cave, letting Shamino talk about some of the items you see.

**Taking Items.** When Shamino alerts you to the usefulness of a bedroll, add the bedroll ro your possessions by placing the cursor over the item and lefr-click-and-holding. While holding, move the cursor around. If the bedroll moves with the cursor, it is attached. If it does not, try again. Once you have the bedroll, keep rhe mouse burron pressed to move ir around. Do nor release rhe button yet!

Move the cursor (and rhe bedroll) over your character and release rhe lefr burron. The bedroll vanishes. Check your lnvenrory Display and you will see ir there, mosr likely in your backpack.

Using Items. Parts of the cave are very dark. You will want to light the torch that Shamino mentions. Move the torch inro your inventory (as explained above) and drop it over one of your characrer's hands. Place the cursor over rhe torch when it is in-hand and double-left-dick. The room will become brighter. This same procedure opens and closes doors, opens chests, lers you ear food and so forrh . If you look around and follow Shamino's instructions, you will find many useful objects here.

Nore rhar you can only hold one irem in-hand ar a rime. To move an irem from your hand to, say, Shamino, left-click-and-drag the item from your hand to Shamino's figure and release the mouse button.

Search all of the chests in the cave. If they're locked, use lockpicks to open them or go into combat mode (see below) and bash them open.

You should also try lowering the bucker you find into the well and gerring some water. To do this, double-lefr-click rhe bucker. When green cross-hairs appear, left-click on any part of the rope hanging from the well. Your character will walk to rhe well and ger water. Using irems on other items or characters is an important skill, one you will use throughout the game.

When you are through exploring the cave, head south through the illusionary wall once again.

Initiating Conversations. When you leave the cave, find the bear skeleton (and Shamino's bow) nearby. Then head east unril you approadi a walled ciry. On the far side of rhe ciry gares is a guard. Unlike your companions and Thoxa the monk, the guard doesn't initiate conversation - you have to attract his attention.

To ask him to let you in, move the cursor over him and double-left-click. His porrrait appears and he begins talking. You can also speak to your companions at any time in this way. However, remember thar double-left-clicking on a companion while an Inventory Display is visible (usually, but nor always, the Avatar's display) will make that character's invenrory window appear, insread of beginning a conversation.

By now you have noticed that moving around is accomplished by right-clicking, and all other actions, such as talking and examining, are accomplished by lefr-clicking. This simple rule will guide you through most situations you encounter during the game.

Once you are inside the gates, you want to find Lord Marsten, as well as begin investigating the ciry. Remember that you always walk in the direction that the cursor is pointing. Good luck as you continue your adventure!

### **Commands**

Serpent Isle is an entirely mouse-driven game - all action commands can be controlled by the two mouse buttons. However, for those who do not have a mouse, all commands may also be performed from rhe keyboard.

#### **Using the Mouse**

The key point to using the mouse is knowing that the left button is used to perform actions involving the hands or eyes, and the right button is used to perform actions involving the feet. The mouse generally appears in one of two forms: a green, straight arrow for normal activity or a red, jagged arrow for combat.

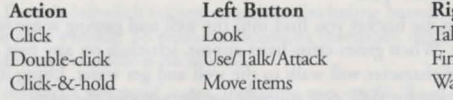

#### **ght Button** ke one step d a path alk continuously

### **Moving Your Character (Right-Clicking)**

To make yourself walk, point the arrow in the direction you wish to travel and right-click-andhold. The farther the arrow is from you, the longer it gets and the faster you travel. To stop moving, release the right button.

When danger is near, your speed is limited by your dexterity and your encumbrance.

As a shortcut, double-right-clicking on a point on the screen makes you walk to that point, providing no obstacles bar the way (e.g., a wall).

## **Manipulating Objects (Left-Clicking)**

The lefi: mouse button is used ro **Look, Move** (other objects), **Use or Attack.** 

Look. To bring up a short description of an object, left-click on it.

**Move.** Many objects can be moved from one location to another. To Move something, left-clickand-hold on the object. The cursor changes to a hand to indicate that you are holding something. Move the cursor over the desired destination and release the button.

Releasing the item over a character places the item somewhere inside that character's inventory. If your invenrory (see *Inventory Display)* is open, dropping the irem on a container wirhin the display places the item inside that container.

If a container is not in anyone's inventory, it must be open (its display visible) to drop an item into **it.** 

If an object is too heavy or too large to fit inside a container, or if you are unable to reach the object, a message saying so appears in red above the object.

Use. To Use an object, double-left-click on it.

Each type of item functions uniquely when Used. For example, Using an unlit lamp lights it; Using a lit lamp extinguishes it.

Some objects can be Used on other objects (for example, a bucker on a well or food on a hungry character). Double-left-clicking on such an item turns the cursor into green cross hairs. Moving the cross hairs to the target item and left-clicking causes the first item to be Used on the second.

Double-lefr-clicking on a usable object may bring up a display rhar provides more information about that object. For example, double-left-clicking on a chest brings up a display that reveals the contents of the chest. The contents can then be moved and manipulated like any other object within the world. The bodies of fallen foes are treated like chests for these purposes.

The displays themselves can be moved in the same way you would move an object - click, drag, release. Single-clicking on the red check at the left side of the display closes that display. You can close all open displays at once by pressing **[ESC]**.

"Using" a person has several meanings. Double-clicking on a person while not in combat initiates a conversation with that person. (For more information on how conversations work, see *Screen Display.)* However, doing so while in combat mode indicates thar you wish ro arrack rhar person. If you click on a member of your parry while in combar mode or while your inventory display is up, that member's inventory display will appear.

"Using" your character, rhe Avatar, brings up your inventory (see *Inventory Display).* 

To Use the boar, double-dick on a chair. To Use the barge, double-dick on the engine. To Use the ice raft, double-click directly on the raft surface. Once all characters are in place, move the barge or raft as if you were moving your character. To stop Using either the barge or the ice raft, doubleclick in the same place a second time. (The boat moves and stops automatically.)

**Attack.** While in any attack mode, the arrow cursor rums red. Double-left-clicking the red cursor on another person who is not in your party or on an object initiates an attack on that person or object. If you are in any attack mode other than Manual mode (see Combat), you automatically enter into battle with any nearby hostile foes.

## **Using the Keyboard**

Though using a mouse is highly recommended, the keyboard may be used as a substitute if you have no mouse installed.

Walking. The arrow keys may be pressed to walk one step in the desired direction. If you hold **SHIFT** down while pressing an arrow key, you will take three steps instead of one. If  $\frac{1}{10000}$  is on during play, every srep will be a triple one.

Manipulating Objects. Press SPACEBAR to make the hand cursor visible. Now the arrow keys will move not the Avatar, but the cursor. Again, holding down [SHIFT] will increase the rate ar which rhe cursor travels.

Treat CTRL as if it were the left mouse button. For example, a single "click" will identify an object, while a "double-click" will Use it.

If you are in combat mode, you can also use CTRL to initiate an attack. Do this by pressing x and using the arrow keys to move the hand pointer over the target. Then, "double-click" the CTRL key.

#### Keyboard "Hot Keys" & Mouse Equivalents Key Function Mouse Equivalent Turns all audio effects on and off.  $\boxed{A}$ Brings up spell book display, if Avatar has  $\boxed{\mathbf{B}}$ spell book in inventory. Turns combat mode on and off.  $\boxed{C}$

- $\boxed{\text{H}}$ Changes the "handedness" of rhe mouse by swapping the functions of the left and right mouse buttons. The left button is now used ro move around, and the righr burron ro manipulate objects. This H coggle affects only the mouse, not the keyboard commands.
	- Opens up the Inventory Display of each parry member, beginning with the Avatar.

 $\boxed{1}$ 

 $\boxed{1}$ 

Brings up Serpent Jawbone display if Jawbone is in Avarar's inventory.

Left-click on, sound effects, music and speech in the Save/Load Window.

Double-left-click on spell book.

Left-click on the dove/sword icon in the Avatar's Inventory Window.

(None)

Double-left-dick on each party member.

Double-left-click Serpent Jawbone.

Brings up the Combat Srarus Display, revealing the viral statistics of the entire parry and permitting you co change each parry member's arrack srraregy (see Combat).

Opens up the Save/Load Window.

 $\boxed{\mathbf{V}}$ 

 $\boxed{Z}$ 

 $\boxed{M}$ 

 $\boxed{L}$ 

 $\boxed{5}$ 

 $\boxed{T}$ 

Brings up a targeting cursor and pauses the game so you can talk ro a fast-moving character, use any object or arrack.

Displays a scroll showing rhe version number of your copy of Serpent Isle.

Opens up the Statistics Display for each parry member, beginning with the Avatar.

- **ALT** X Exits Serpent Isle and returns to DOS. Left-click on the quit button in the
- $ALT 8$ Toggles the frame limiter on and off. (None) The game runs slower with the frame limiter on.

Brings up map of Serpent Isle if in inventory. Double-lefr-click on map.

Left-click on the crossed-swords icon in the Inventory Display of any parry member.

Left-click on the disk icon in the Avatar's Inventory Display.

(None, bur roughly equivalent ro double-left-click functions.)

(None)

Left-click on the heart icon within rhe Inventory Display of each parry member.

Save/Load Window.

## **Displays**

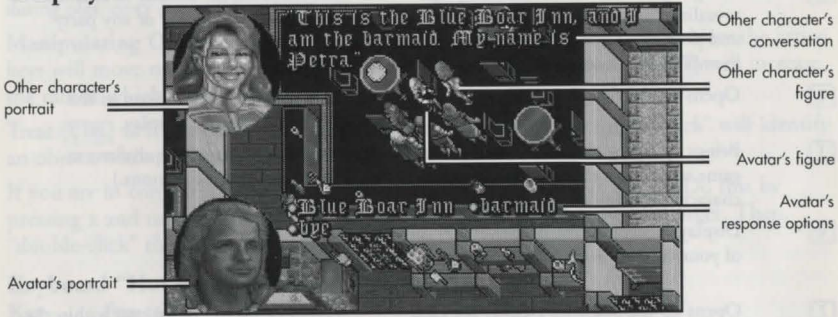

## **Screen Display**

In Serpent Isle, the entire screen is devoted to displaying your location. Any other messages or relevant information appear over *this* display, in various places.

During conversations, a portrait of the character you are speaking to appears in the upper left corner of the screen, with all of the speaker's text appearing to the right of the portrait. If any other characters interject, their portraits appear in the lower left corner of the screen with their text just to the right of their portrait. When it's appropriate for you to respond, your portrait appears in the lower left of the screen, with your conversational options appearing to the right of your portrait. Leftdicking on a word or phrase from your options elicits a response from rhe character you're talking to.

Text thar identifies an object appears just above char object. Text thar appears in quotations just above a character icon means that that particular character has spoken.

## **Inventory Display**

When you double-left-click on yourself, your Inventory Display appears. To bring up the Inventory Display of another party member, you must first bring up your own Inventory Display. With your Inventory Display visible, double-left-click on ocher characters on the screen to view their inventories. You can examine and move items into or out of any party member's inventory, as you wish.

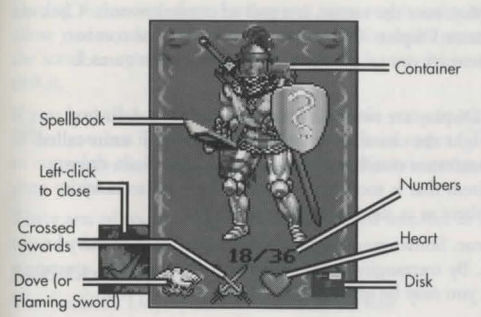

**Dove/Flaming Sword.** Ar the lower left corner of the Inventory Display is either a dove (non-combat mode) or a flaming sword (combat mode) icon. Left-click on chis icon to witch into or out of combat mode. During play, the color of the cursor arrow indicates whether you are in Numbers non-combar mode (green) or combat mode (red).

> **Containers.** Double-left-clicking on any container in your inventory reveals the contents of char container.

Disk. On the right side of the Inventory Display is a floppy disk icon. Left-

clicking on this brings up a window char permits you to load or save a game, turn sound and music on and off, or exit rhe game.

To save a game, left-click in one of the rectangles in this window. When a dark triangle appears on the left-hand side, type a name that will remind you where you were in the game when you saved. Click on the save button to save the current game position to your hard disk. If all saved game slots are full, click on an already existing one (type a new name or not, as you wish) and click on save to replace the old saved game with your current position. Click on "Yes" or "No" or press  $\boxed{Y}$  or  $\boxed{N}$ , as appropriate, when asked if you want to save over an existing game.

To load a game, click on any named saved game slot. When the dark triangle appears, click on the load button to restore the game position represented by the saved game slot you selected. Click on "Yes" or "No" or press  $\boxed{Y}$  or  $\boxed{N}$ , as appropriate, when asked if you want to load an existing saved game over your current game position.

To turn music or sound on or off, click on the appropriate button or press  $[A]$ .

To exir the game, click on the quit button. You will be asked if you really wanr ro quit to DOS. Click on the yes box to exit or the no box to continue playing. (You can also press  $\boxed{Y}$  or  $\boxed{N}$ .)

**Heart.** To the left of the disk is a heart. Left-clicking on this icon or pressing  $\boxed{z}$  reveals the Statistics Display.

**40** 

Crossed Swords. At the botrom of the display, near the center, *is* a pair of crossed swords. lick on this or press  $\Box$  to bring up the Combat Status Display. This display reveals the vital combat statistics of your entire party at once, and permits you to change each party member's attack strategy (see Combat).

Numbers. At the bottom of the Inventory Display are two numbers separated by a slash (e.g., "18/36"). The number on the left is the weight the character is carrying expressed in units called "srones." The number on the right is the maximum number of srones the character can carry. When buying items from shopkeepers, an item that is too heavy for your character to carry is placed in the inventory of other parry members or at the feet of the purchaser.

In addition to weight, items also have volume. Sometimes you are told that you cannot carry an item because your hands (or packs) are full. By rearranging your equipment (e.g., putting a weapon in your pack or buying another backpack), you may be able ro able ro carry the new item.

#### **Spell Book**

When you acquire a spell book, you will be able ro use powerful magic. Double-left-clicking on the spell book in your Inventory Display brings up its display.

To turn the pages of your spell book, left-click on one of the dog-eared upper corners of the book until the spell you wish to cast is visible on the page.

To cast a spell, you must have enough spell points (mana) and the proper ingredients (reagents). Then double-left-click on the icon in your spell book that represents the spell.

To select a spell without casting it, left-click on its

icon in the spell book. This places a bookmark in the appropriate place in the spell book and keeps the spell ready, should you ever need it. Only one spell can be readied in this way at a time.

Six spells (Fire Blast, Paralyze, Lightning, Explosion, Death Bolt and Sword Strike) may be cast in com bar by double-left-clicking on a target as if you were attacking the target normally. If the spell book is in your hand and the book was closed while that spell was selected (the bookmark was on that spell), using the mouse ro attack causes you ro cast char specific spell (as long as you have the spell points and reagents necessary). *Also,* if your character *is* noc in Manual Mode and you have your spell book ready (in hand), you cast spells automatically.

·• . i~!· **DETECT TRAP LOCATOR RI-0**  $H$ **GREAT DOUSE** Left·click here to close Buckle morks selected spell Sixth Circle spells

During the course of your adventure, you may acquire magical scrolls. These one-time-use objects allow you to cast spells even if you lack mana or reagents. To use a spell scroll, double-left-click on the scroll ro open it. Then, double-left-click over the icon that identifies the spell on the *scroll* ro casr it.

If you know how ro casr the Transcribe spell, you can copy spells from a *scroll* into your spell book. When you cast Transcribe, targeting cross hairs appear. Target the scroll holding the spell you wish to copy, left-click on it, and it will be tran ferred, automatically, inro your spell book. The *scroll*  then vanishes.

There are, of course, magical secrets you will uncover as the game goes on, but their narure and use must be learned through experimentation.

#### **Statistics Display**

The Statistics Display *lists* a character's current primary and secondary arrribures. Ir *also* shows whether that character is unconscious, poisoned, charmed, hungry, procecred, cursed or paralyzed. The color of the Statistics Display indicates how cold the character is. If the background of rhe display is brown, the weather in the vicinity is warm and the character is comfortable. If the background is blue, the character is cold and the potential for frostbite is great - dress accordingly. The darker the blue of the background, the colder the individual is. Give him or her warm clothing as soon as possible.

#### **Primary Attributes**

Strength, dexterity and intelligence are a character's primary attributes, with values ranging from 1 to 30. The higher an attribute is, the better.

Strength determines several things, including how much you can carry, how much (if any) damage you do wirh a hand-co-hand weapon, and how many hirs you can cake before dying. Dexterity affects such things as how fast you are and how well you pick locks. Dexterity determines your combat skill.

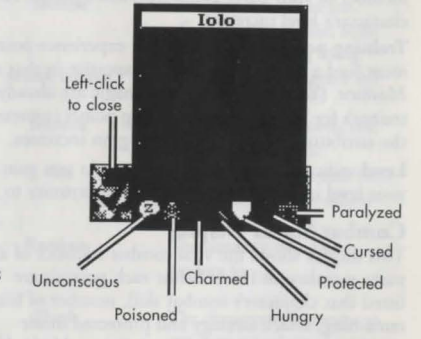

Intelligence determines several things, including your magic skill and how well you cast certain spells. The remaining numbers describe econdary attributes.

#### Secondary Attributes

Combat skill determines how likely you are to hit an opponent in combat with normal weapons. Magic skill, derived directly from your intelligence, determines the maximum number of mana points you can have.

Hits are derived direcdy from your strength. They are reduced by damage, poison and hunger. When your hits score reaches 0, you are unconscious.

Mana records the current number of magic points you have. The less active you are, the greater the rate at which mana points return.

Experience points (EXP) are a measure of your accomplishments. As the game goes on, each member of your parry gains experience points. After earning a predetermined number of points, a character's level increases.

Training points are accrued with experience points. To increase strength, dexterity or combat, you must find a trainer who reaches expertise in rhar specific attribute, on the training fields ar Monitor. (Your intelligence and magic are already at their maximum possible values.) If you pay the trainer's fee and "rrade in" training poinrs (representing your study and pracrice with rhe trainer), the attribute you are concentrating on increases.

Level indicates your overall prowess. As you gain experience (see below), your level increases. As your level increases, you have the opportunity to raise one or more of your primary attributes.

## Combat Status Display

This display shows rhe viral combat srarisrics of all parry members at once. Below each portrait are listed that character's combat skill, number of hits remaining, arrack strategy and protected mode roggle (see *Protected "Mode"* and *Protect Mode).* If applicable ro the character, magic skill and mana will also appear.

Ir is possible ro change the arrack strategy and protected mode status from this display. It is also possible ro call up a character's inventory window by clicking on the portrait ar the rop of that character's Combat Status Display.

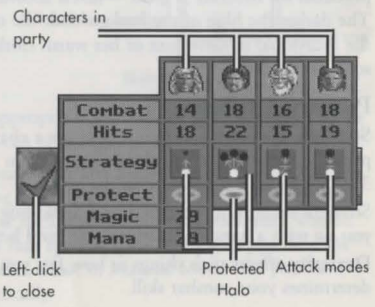

## **Combat**

In the center row of the Combat Status Display is an icon representing the attack mode for that character when in combat. The following arrack modes are available:

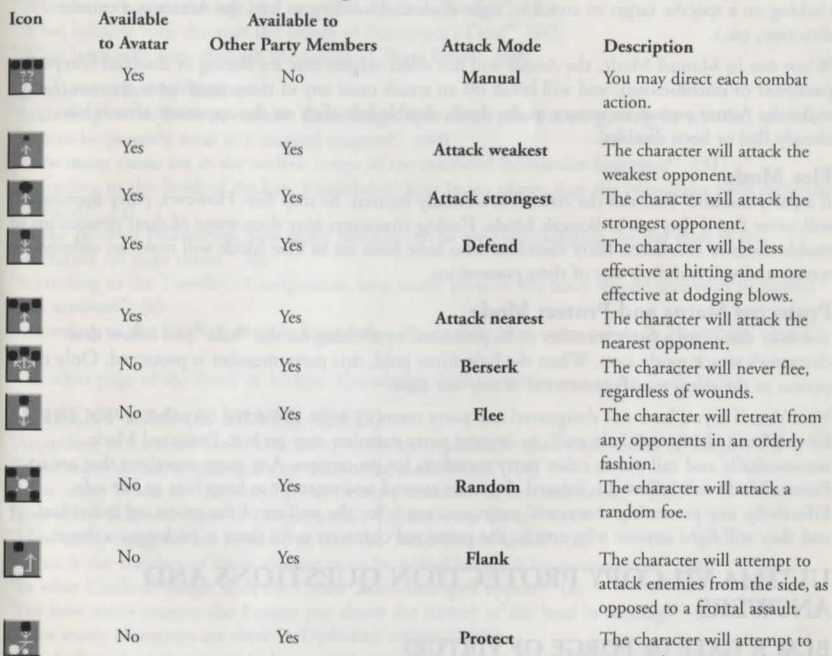

**Protect** The character will attempt to protect the parry member in Protected Mode.

If rhe Avatar's arrack mode is anything bur Manual Mode, rhe character selects targets intelligently and fights those opponents without any further input from you (according to the rules of the attack mode you chose). You can override your character's decision at any time (by double-leftclicking on a specific target ro attack ir, right-click-and-holding to lead rhe Avatar in a certain direction, etc.).

When not in Manual Mode, the Avatar will not select targets that are fleeing or disabled (sleeping, paralyzed or unconscious), and will break off an arrack once any of these conditions are met. To make the Avatar pursue an enemy ro the death, double-left-click on the opponent after ir has already fled or been disabled.

## **Flee Mode**

If a party member (but nor the Avatar) is seriously injured, he may flee. However, party members will never flee if they are in Berserk Mode. Fleeing characters may drop some of their possessions to enable them ro run faster. Party members who have been sec ro Flee Mode will make an orderly retreat and will nor drop any of their possessions.

#### **Protected Status and Protect Mode**

You may designate a party member ro be protected by clicking on the "halo" just below that character's attack mode icon. When the halo turns gold, this party member is protected. Only one person in die parry may be protected at any one rime.

Nore that if if you have nor designated any parry member to be protected (in other words, you haven't "rurned anyone's halo on"). an injured parry member may go into Prorecred Mode auromatically and call our ro other parry members for protection. Any party members that are in Protect Mode will follow this injured character around and attempt to keep him or her safe. Effectively, any protecting characters' main concern is for the welfare of the protected individual, and they will fight anyone who attacks the protected character until there is no longer a threat.

## **ULTIMA VII COPY PROTECTION QUESTIONS AND ANSWERS**

## **BLACK GATE (& FORGE OF VIRTUE)**

#### **Questions asked by Finnigan:**

"What is the latitude of the northernmost point of the island Spektran?" (120) "Whac longirude runs through the center of the island Buccaneer's Den?" (60)

"What longirude runs through the center of the island Terfin?" (120) "What latitude runs through che center of Dagger Isle?" (O) "What latitude runs through the center of Skara Brae?" (30) "What latirude runs through the center of the Deep Forest?" (60) "What latitude runs through rhe center of Buccaneer's Den?" (60) "What longitude runs through the center of Skara Brae?" (60)

#### **Questions asked by Badin:**

"According to the Book of Archaic Knowledge, how many rimes must ginsing be reboiled in order for ir to be properly used as a magical reagent?" (40)

"How many runes are in the archaic script of the outdated Brirannian language?" (31)

"According to the Book of Archaic Knowledge, how many places may the Mandrake Root naturally be found?"  $(2)$ 

"In rhe Book of Fellowship, how many bandits can be seen surrounding the old man in the illustration on page three?" (6)

"According to the Traveller's Companion, how many parts of the body should one wish to protect with armour?" (6)

"According to the Book of Archaic Knowledge, fewer than how many pearls in I 0,000 are black?" (I)

"On what page of the Book of Archaic Knowledge, is the spell known as An Zu?" (42)

## **SERPENT ISLE (& SILVER SEED)**

"According to Erstam's book, how many spells are available in the Ninth Circle of Magic? (8) "How many different materials can armour be made from?" (4) "How many beasts are discussed in the Bestiary included in Erstam's book?" (52) How many different types of Reagents does Erstam write about? (11) "How many Reagents are required ro cast the 'Mass Death' spell?" (6) "What is the number of rimes ginsing must be boiled before it becomes syrup?" (40) "In what Circle of Magic does the Create Automata spell appear?" (6) "For how many reasons did Erstam put down the history of the land in writing?" (I) "How many characters are there in Ophidian writing?" (36) "People from how many cities chose to emigrate from Britannia to the Serpent Isle?" (4) "How many cities were established in the Serpent Isle?" (3) "How many forces, when combined, form the Principles of Balance?" (6) "How many clans divide Monitor?" (3)

"How many types of weapons are described in Ersram's book?" (4) "How many Words of Power are rhere?" (27) "How many letters in the name of the woman who made fine-fitting lambskin gloves?" (6)

## **Credits**

#### **Forge of Virtue**

*Producer Project Leader lead Programmer Programming lead Writer Design Documentation Documentation Design Cover Art Box Design QA Project Leader Quality Assurance* 

## **The Silver Seed**

*Producer Project leader Lead Programmer Usecode Programming, Writing and Design New Game Art Cover Art Documentation Documentation and Box Design QA Project lender Quality Assurance Special Thanks* 

Richard Garriott John Warson Ken Demaresr Jim Greer, Andrew P. Morris, Zach Simpson Andrew Morris Andrew P. Morris, Bruce Adams, Prem Krishnan Andrew P. Morris, Ken Demarest Jennifer Davis Dicko Mather Craig Miller Don Derouen Marshall Andrews, Charles Angel, Mike Chenaulr, Andrew Hofmann, Ben Potter, Dee Starns, Perry Stokes

Warren Spector Bruce Adams Phil Sulak

Brian Adams, Bruce Adams, David Beyer, Lisa Smith Bob Frye, Micael Priesr, Brian Adams, Bruce Adams Dicko Mather Roswirha Shoemake, David Ladyman Al Carnley, Jennifer Davis Marshall Andrews Srarr Long Phil Brogden, Ken Demarest and Brendan Segraves

### **Complete Ultima VII CD**

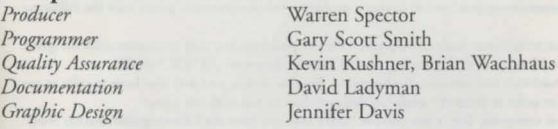

## **Forge of Virtue**

You should be able to locate the Isle of Fire using the clues provided when you begin the game, but if you experience any problems, the following steps will guide you to rhe new land.

Talk to Lord Brirish. He will provide valuable informarion concerning a ship. Journey to rhe location described by Lord British, and board the ship you find there.

Sail south until a tremor occurs and the mountains appear. Follow the new coastline until you find a small pass with rwo towers at the far end.

Sail north berween the rwo rowers and into the inlet. You are now at the Isle of Fire and can begin the *Forge of Virtue* quests.

## **The Silver Seed**

To begin the Silver Seed adventure, seek out Karnax and listen to him carefully. There are two ways to find Karnax: If you die, Karnax gives you the facts necessary to begin the Silver Seed quest as part of his resurrection conversation (select the keyword "discovery"). If you seek him out on Monk Isle at any other time, ask him about a "discovery" to learn of the Silver Seed.

Get the amulet necklace from Karnax. When you are ready ro begin this part of the adventure, go to a Serpent Gate. Stand on a gate, wearing the necklace, and double-left-click on the necklace.

**Technical Support**<br>If. after thoroughly reviewing ALL the documentation, you are still having a problem with this software, please read the following section.

Electronic Arts has a staff of customer service technicians ready to help you with any problems you may encounter with the game. Electronic Arts Customer Service is available Monday to Friday during normal business hours on (01753) 546465.

Today's PCs run with millions of different hardware and software combinations. Because of this, you may also have to refer to your computer dealer or hardware manufacturer in order to properly configure their product to run with our game.

When you call, if at all possible, be near your computer. If it is not possible, make sure you have the following information ready:

- The error message displayed when the problem occurred (if any).
- . A listing of your machine type and hardware contents, including CPU, sound and video board details.
- The DOS version number you are currently running.
- Your mouse and driver type.
- The contents of your CONFIG. SYS and AUTOEXEC. BAT files.
- Your CD-ROM drive type and CD-ROM extensions version, if fitted.
- The contents of a CHKDSK and MEM/C statement.

Or you may write to us at the following address, including a daytime telephone number and the above information. Electronic Arts Customer Service,

P.O. Box 835, Slough, Berkshire, England Sl.3 8XU

## **Notice**

ELECTRONIC ARTS RESERVES THE RIGHT TO MAKE IMPROVEMENTS IN THIS PRODUCT DESCRIBED IN THIS MANUAL AT ANY TIME AND WITHOUT NOTICE.

THIS MANUAL, AND THE SOFTWARE DESCRIBED IN THIS MANUAL, IS UNDER COPYRIGHT. ALL RIGHTS ARE RESERVED. NO PART OF THIS MANUAL OR THE DESCRIBED SOFTWARE MAY BE COPIED, REPRODUCED. TRANSLATED OR REDUCED TO ANY ELECTRONIC MEDIUM OR MACHINE-READABLE FORM WITHOUT THE PRIOR WRITTEN CONSENT OF ELECTRONIC ARTS LIMITED, 90. HERON DRIVE, SLOUGH, BERKS SL3 8XU, ENGLAND.ELECTRONIC ARTS MAKES NO WARRANTIES, CONDITIONS OR REPRESENTATIONS EXPRESS OR IMPLIED, WITH RESPECT TO THIS MANUAL, ITS QUALITY, MERCHANTABILITY OR FITNESS FOR ANY PARTICULAR PURPOSE. THIS MANUAL IS PROVIDED "AS IS". ELECTRONIC ARTS MAKES CERTAIN LIMITED WARRANTIES WITH RESPECT TO THE SOFTWARE AND THE MEDIA FOR THE SOFTWARE. In no event shall Elccrronic Arts be liable for any special, indirect or conscqucmial damages.

These terms and conditions do not affect or prejudice the statutory rights of a purchaser in any case where a purchaser is a consumer acquiring goods otherwise than in the course of a business.

Limited Warranty<br>Electronic Arts warrants to the original purchaser of this computer software product that the recording media on which the software programs are recorded will be free from defects in marcrials and workmanship for 90 days from the date of purchase. During such period defective media will be replaced if the original product is returned to Electronic Arts at the address on the rear of this document, together with a dated proof of purchase, a statement describing the defects, the faulty media and your return address. This warranty is in addition to, and does not affect your statutory rights in any way.

This warranty does not apply to the software program themselves, which are provided "as is", nor does it apply to media which has been subject to misuse, damage or excessive wear.

Software and Documentation. © 1992-1995 ORIGIN Systems, Inc. Ultima, Britannia, Lord British, Serpent Isle, ORIGIN and We create worlds are registered trademarks of ORIGIN Systems, Inc. Avatar, The Black Gate, Forge of Virtue and The Silver Seed are trademarks of ORIGIN Systems, Inc. Electronic Arts is a registered trademark of Electronic Arts.

- 
- 
- 
- 
- 
- 

R8955CEY